## 3 基本的な設定

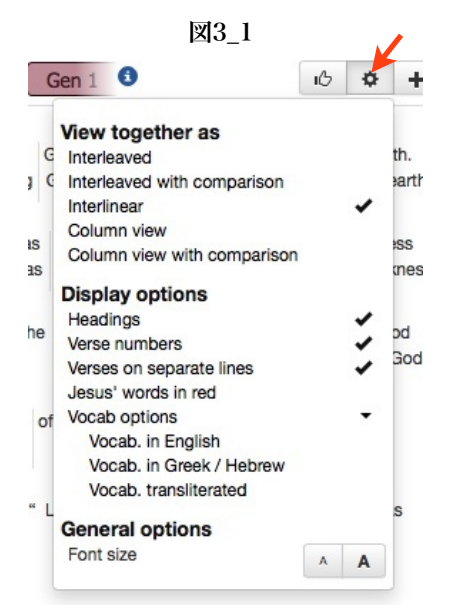

ここでは基本的な表示設定についてまとめてあります。パネルごとに設定できる ようになっており、各パネルの右肩にある歯車型のアイコン(図3\_1の赤矢印)を クリックすると、そのパネルで表示させている内容に対応したプルダウンメニュー が表示されますので、そこから選択します。

"View together as", "Display options", "General Options"があります。順 番が逆になりますが、 "General Options" は表示するフォントのサイズを変更 します。Font sizeの右側にあるボタンで行ないます。

 "View together as" の説明は表3\_1を"Display options" の説明は表3\_2をご 覧ください。なお、表示させている聖書の種類によってはメニューに表示されな い項目もあります。

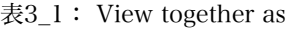

| メニュー                        | 機能                                    |
|-----------------------------|---------------------------------------|
| Interleaved                 | 節ごとに複数のヴァージョンを平行に表示                   |
| Interleaved with comparison | Interleavedの形で、ヴァージョンによって異なる箇所を青字で表示  |
| Interlinear                 | 単語ごとに対応させて表示                          |
| Column view                 | パネルをヴァージョンごとに列に区切って表示                 |
| Column view with comparison | Column view の形で、ヴァージョンによって異なる箇所を青字で表示 |

表3\_1:Display options

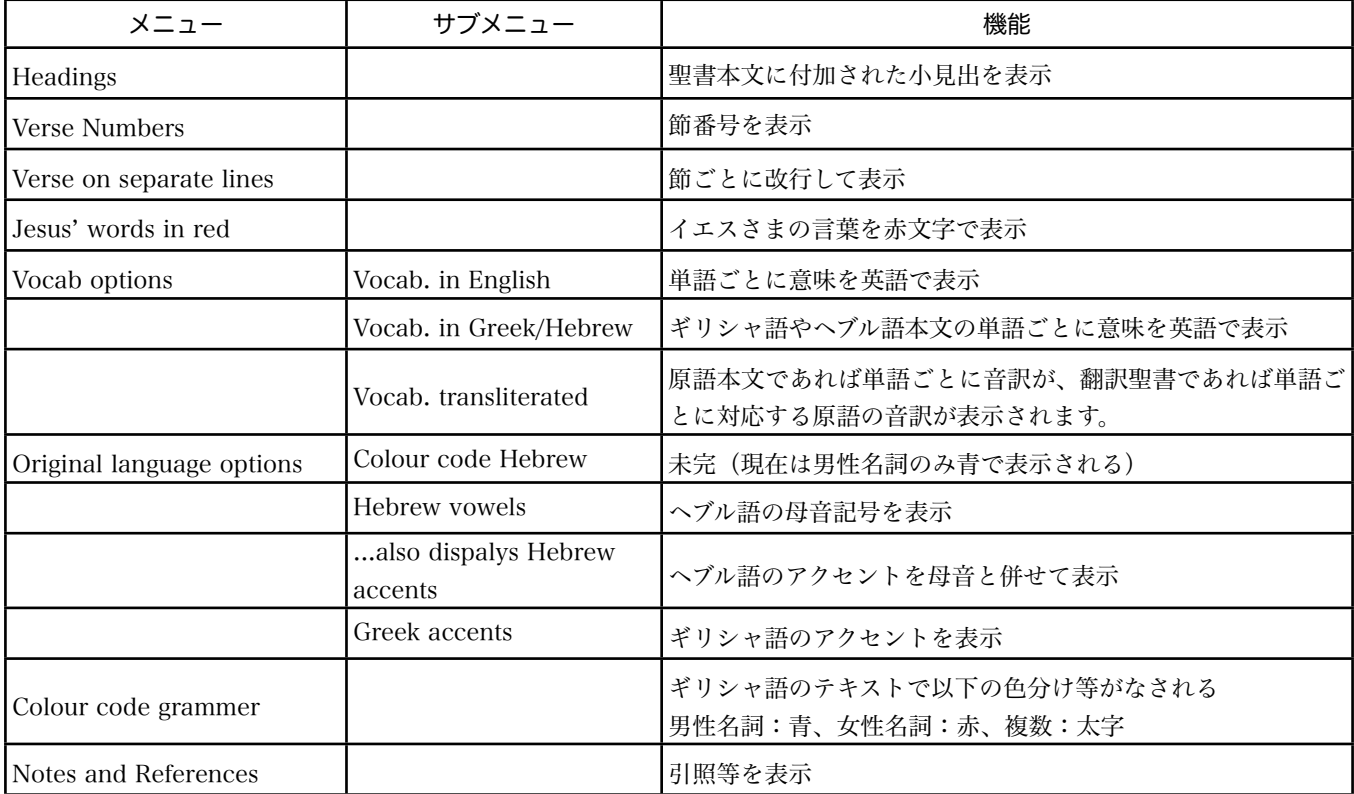